# **USB HD Video Conference Camera**

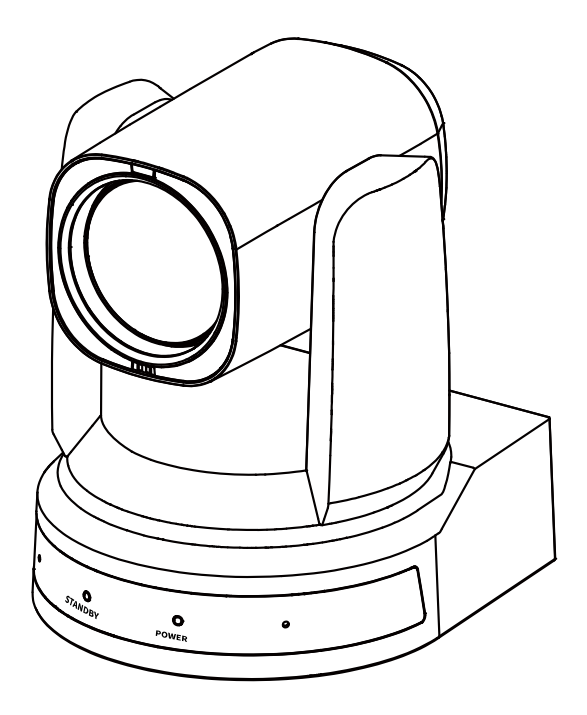

# **User Manual English (V1.0)**

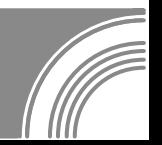

# **Copyright**

All contents of this manual, whose copyright belongs to our corporation cannot be cloned, copied or translated without the permission of our corporation.

# **Notice**

Product specifications and information which were referred to in this document are for reference only. We may change, delete, or update any content at any time and without prior notice.

# **FCC NOTICE (Class A)**

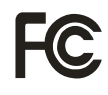

This device complies with Part 15 of the FCC Rules. The operation is subject to the following two conditions: (1) this device may not cause harmful interference, and (2) this device must accept any interference received, including interference that may cause undesired operation.

# **Note**

This equipment has been tested and found to comply with the limits for a Class A digital device, pursuant to Part 15 of the FCC Rules. These limits are designed to provide reasonable protection against harmful interference in a residential installation. This equipment generates uses and can radiate radio frequency energy and, if not installed and used in accordance with the instructions, may cause harmful interference to radio communications. However, there is no guarantee that interference will not occur in a particular installation. If this equipment does cause harmful interference to radio or television reception, which can be determined by turning the equipment off and on, the user is encouraged to try to correct the interference by one or more of the following measures:

- Reorient or relocate the receiving antenna.
- Increase the separation between the equipment and receiver.
- Connect the equipment into an outlet on a circuit different from that to which the receiver is connected.
- Consult the dealer or an experienced radio/television technician for help.

# **Class A ITE**

Class A ITE is a category of all other ITE which satisfies the class A ITE limits but not the class B ITE limits. Such equipment should not be restricted in its sale but the following warning shall be included in the instructions for use:

# **Warning**

Operating this equipment in a residential environment may cause radio interference.

# **European Community Compliance Statement (Class A)**

 $\epsilon$ 

This product is herewith confirmed to comply with the requirements set out in the Council Directives on the Approximation of the laws of the Member States relating to Electromagnetic Compatibility Directive 2014/30/EU.

## Catalogue

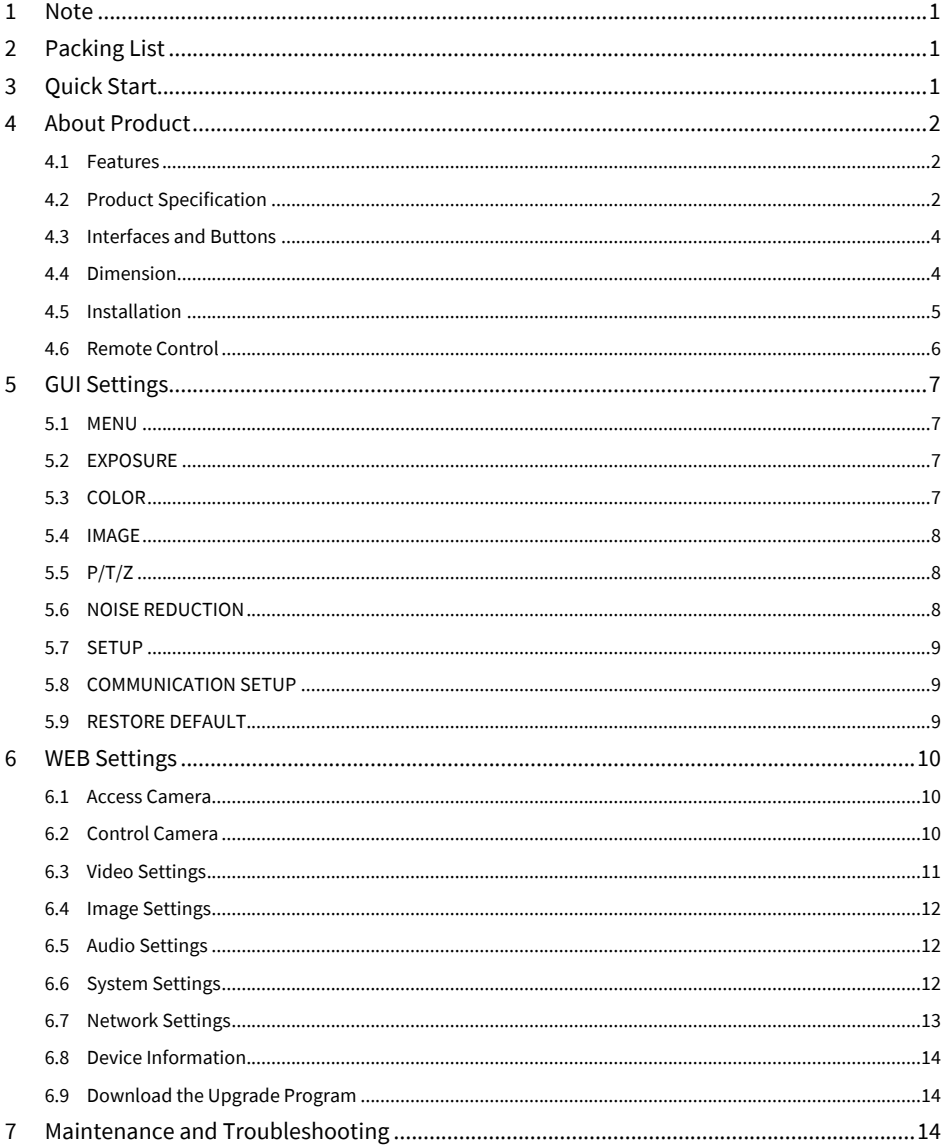

#### <span id="page-3-0"></span>**1 Note**

- During the installation and operation, all electrical safety regulations of the country and region of use must be strictly observed.
- Please use the power adapter that comes standard with this product.
- Do not connect multiple devices to the same power adapter (exceeding capacity of the adapter may generate excessive heat or cause fire).
- Do not rotate the camera by hand, otherwise it may cause mechanical failure.
- When installing this product on a wall or ceiling, make sure the device securely and there are no obstacles within the rotation range; Do not power on until all installations are completed.
- To avoid heat build-up, please keep smooth ventilation around the device.
- If the device smokes, smells, or makes noises, please turn off the power and unplug the power cord immediately, then contact the dealer in time.
- This device is not waterproof, please keep the device dry.
- $\bullet$  This product has no user serviceable parts, damage caused by disassembly by the user is not covered by the warranty.

#### ハ **Notice**

Specific frequencies of electromagnetic field may affect the image of the camera!

### <span id="page-3-1"></span>**2 Packing List**

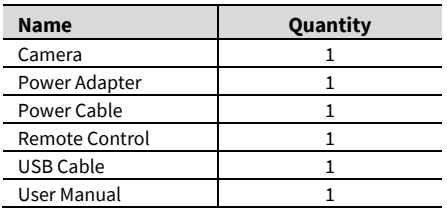

### <span id="page-3-2"></span>**3 Quick Start**

1) Please check connections are correct before starting.

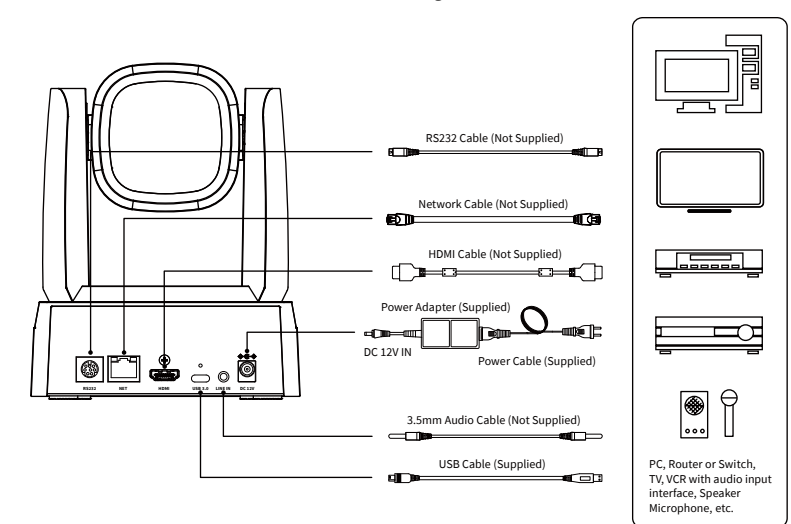

- 2) Connect the power adapter to the power connector on the rear panel of the camera. The power indicator on the front panel of the camera is on.
- 3) After the camera is powered on, it starts to initialize, right up to the limit position, and then both horizontal and vertical go to the middle position, the motor stops running, and the initialization is completed.

### <span id="page-4-0"></span>**4 About Product**

#### <span id="page-4-1"></span>**4.1 Features**

#### **Full Function USB Interface**

Full function USB interface, compatible with USB 3.0 and USB 2.0, support UVC v1.1 and UAC 1.0 protocol, support video raw image and encoding output.

#### **1080P Full HD**

High-quality HD CMOS sensor with 2.07 million effective pixels for high-quality images up to 1920x1080.

#### **72.5° Wide-angle-lens +16x Digital Zoom**

The exclusively customized 72.5° high-quality ultra-wide-angle lens, support 12x optical zoom and 16x digital zoom.

#### **Low Illumination**

The new CMOS image sensor with ultra-high SNR can effectively reduce the image noise under low illumination. The application of 2D and 3D noise reduction algorithm greatly reduces the image noise even under the condition of ultra-low illumination, it keeps the picture clean and clear, and the SNR of image is as high as 55dB.

#### **PoE**

The wired network supports PoE power supply, the control, power supply, video and audio can be completed with a network cable.

#### **Remote Control**

The camera can be controlled remotely through the RS232, network and USB port.

#### **H.264 Slice**

The H.264 stream supports Slice encoding modes, and suitable for high-end USB conference video applications.

#### **Dual Stream**

Support two stream output (YUY2, MJPEG, H.264 each of both) to reduce the host codec pressure.

#### **Multiple & Complete Interfaces**

Support 1080P video output through HDMI, USB 3.0 and network simultaneously.

#### **Three Power Supply Modes**

Simultaneously support USB 5V, DC 12V power adapter and PoE power supply.

#### **High Frame Rate**

1080P output frame rate up to 60fps.

#### <span id="page-4-2"></span>**4.2 Product Specification**

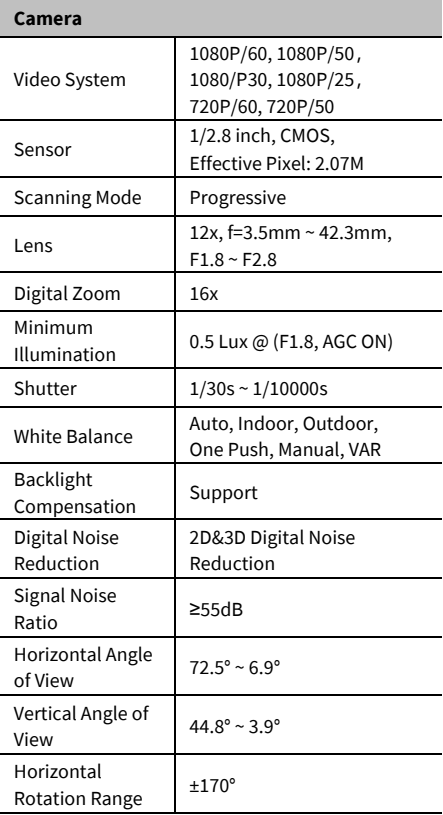

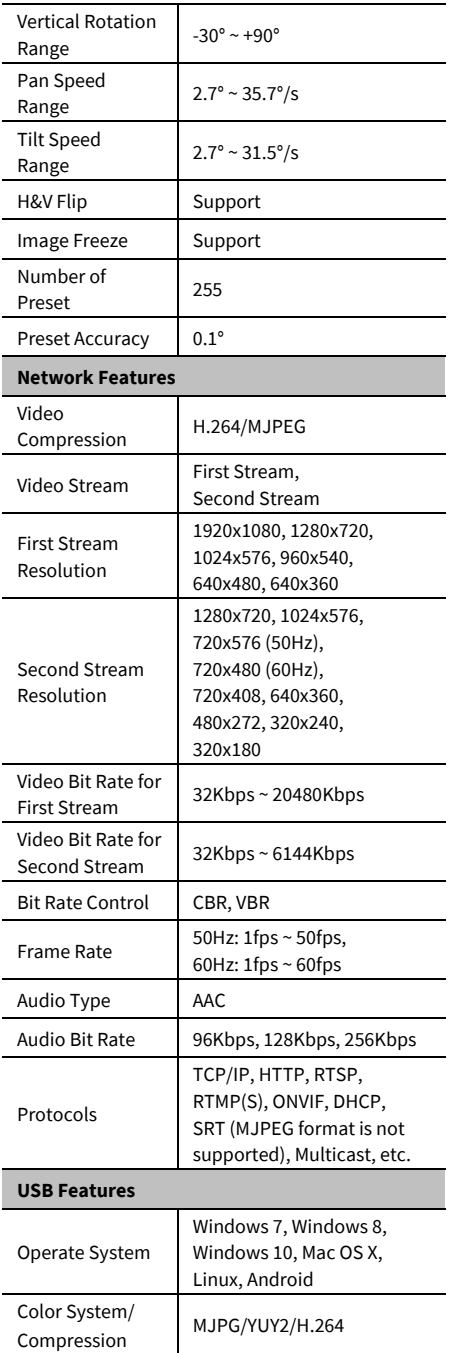

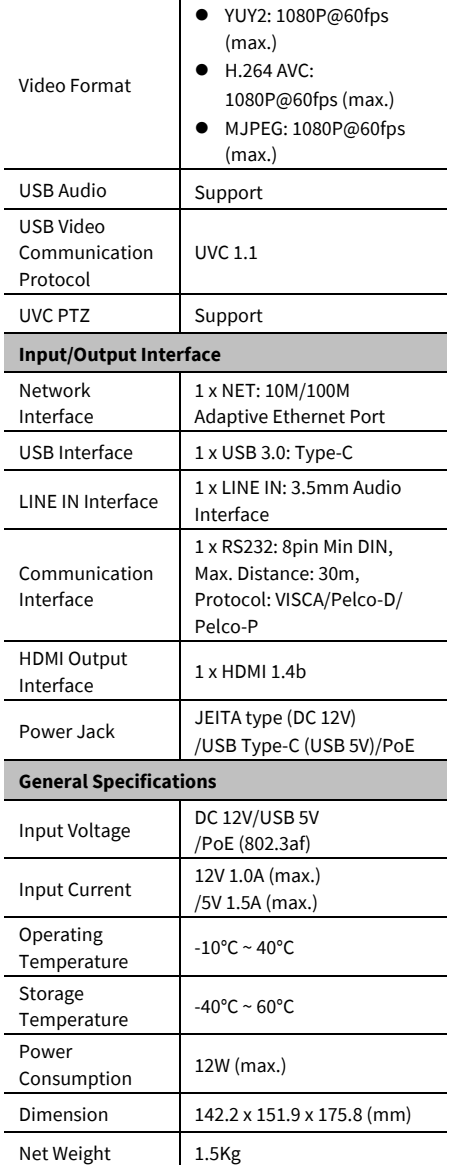

 $\overline{\phantom{a}}$ 

L,

÷.

 $\overline{\phantom{a}}$ 

Ī

 $\overline{a}$ 

J

#### **4.3 Interfaces and Buttons**

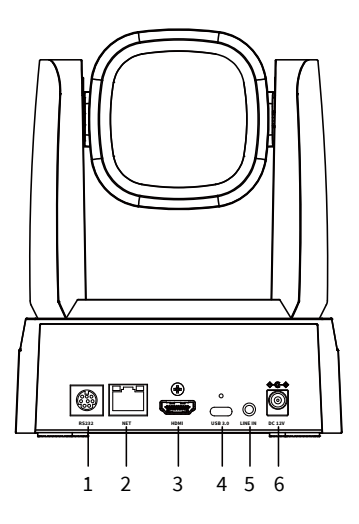

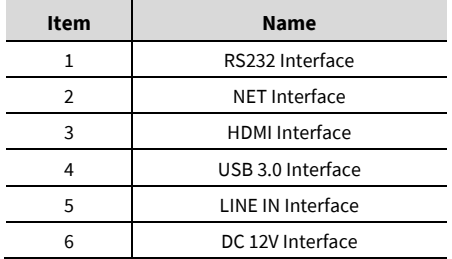

#### <span id="page-6-0"></span>**4.4 Dimension**

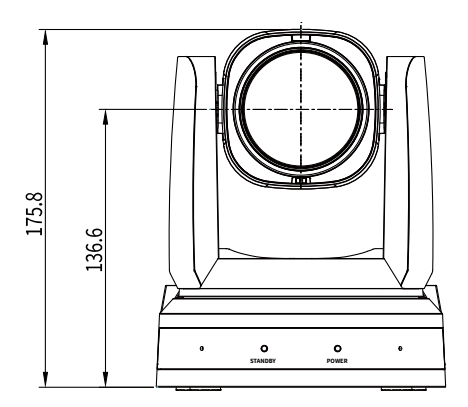

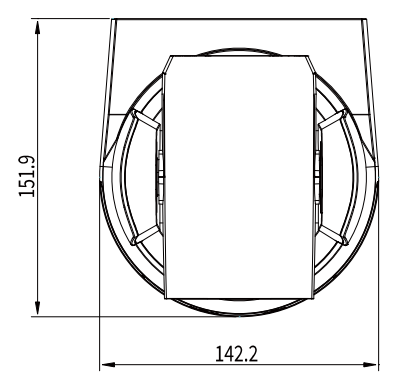

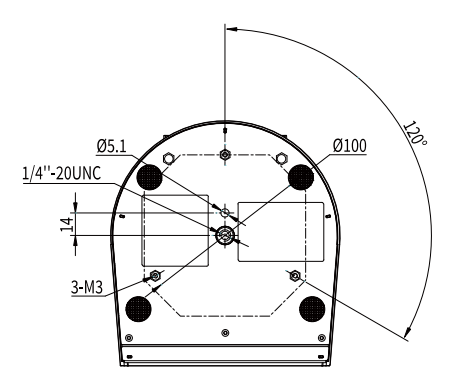

#### <span id="page-7-0"></span>**4.5 Installation**

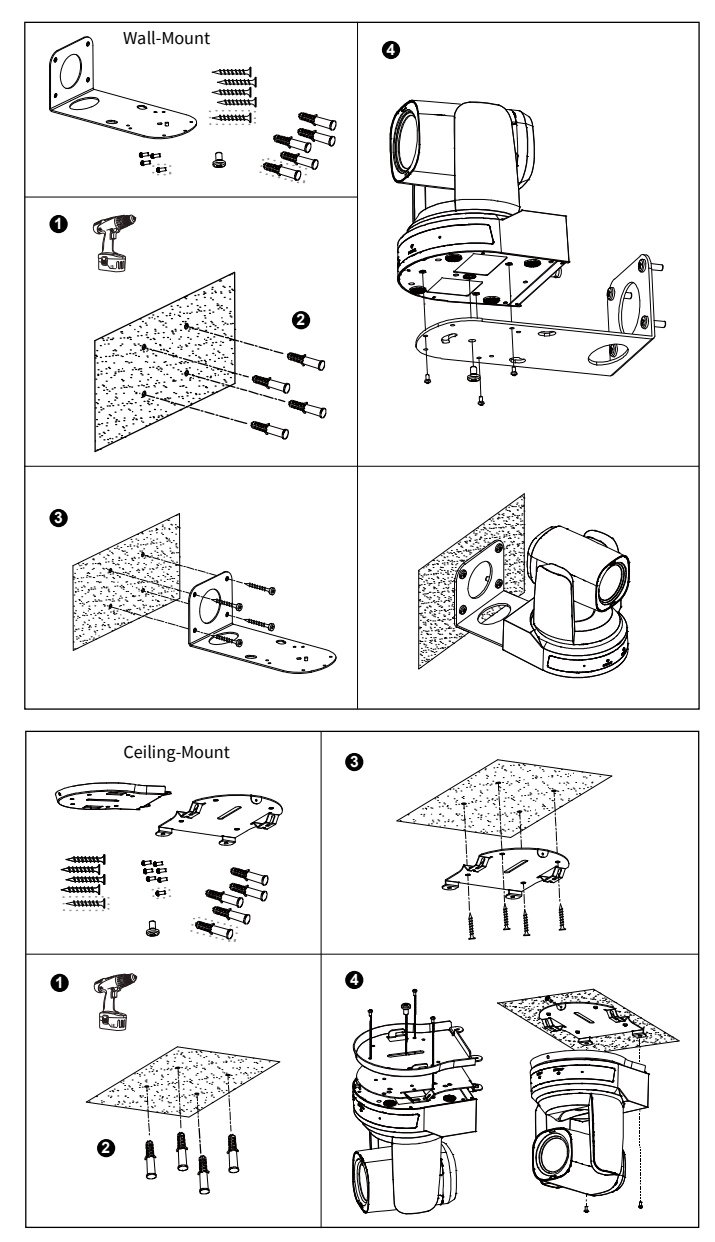

 The installation diagram is for reference only. The brackets and screws are not standard. For packing accessories, please refer to the actual product. **Note**

#### <span id="page-8-0"></span>**4.6 Remote Control**

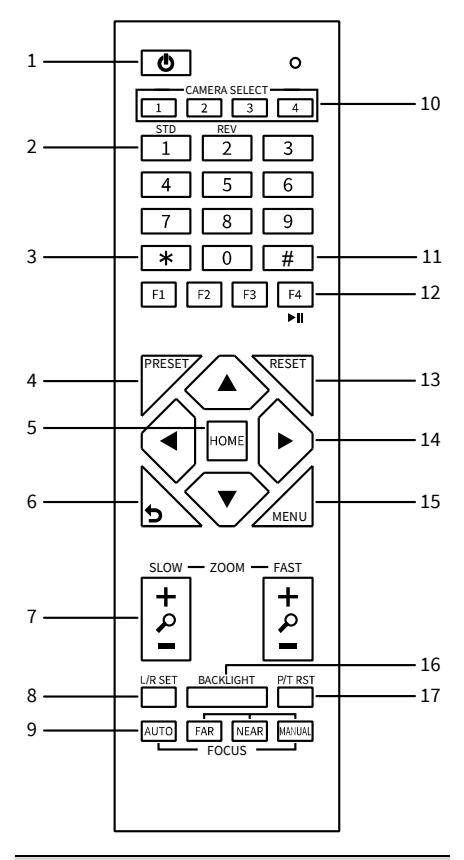

#### **Key Description**

#### 1.  $\circledcirc$  (Standby) Key

Press to enter standby mode

#### **2. Number Key**

To set preset or call preset

#### **3. \* Key**

Use with other keys

#### **4. PRESET Key**

Set preset: [PRESET] + Number key (0-9)

#### **5. HOME Key**

Confirm selection or press to turn PTZ back to the middle position

#### **6. (Return) Key**

Press to return to the previous menu

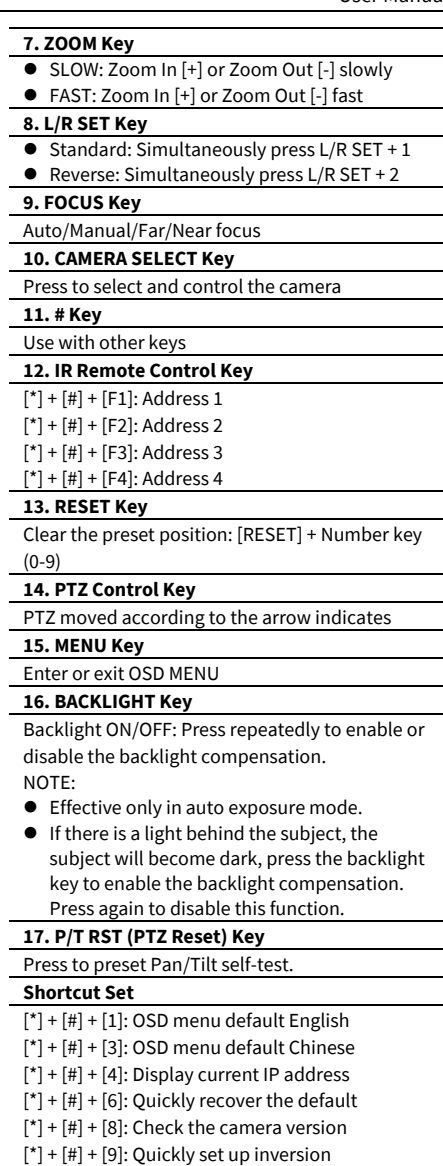

#### [\*] + [#] + [MANUAL]: Restore to default IP

address.

### <span id="page-9-0"></span>**5 GUI Settings**

#### <span id="page-9-1"></span>**5.1 MENU**

Press [MENU] key to display the main menu on the screen. Use the arrow key to move the cursor to desired item and press the [HOME] key to confirm to enter the corresponding sub-menu.

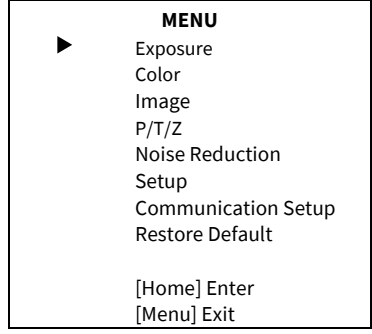

#### <span id="page-9-2"></span>**5.2 EXPOSURE**

When in main menu page, move the cursor to [Exposure] and press [HOME] key to confirm to enter the exposure page as shown as below.

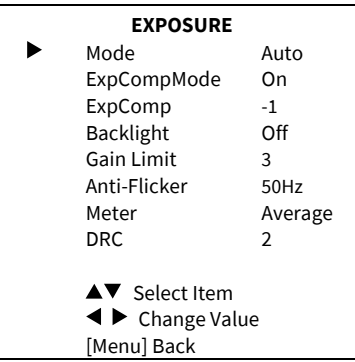

**Mode**: Auto, Manual, SAE, AAE, Bright.

**ExpCompMode** (Exposure Compensation Mode): On, Off (Effective only in Auto mode).

**ExpComp** (Exposure Compensation Value): -7 ~ +7 (Effective only in ExpCompMode On). **Backlight**: On, Off (Effective only in Auto mode). **Bright**: 0~17 (Effective only in Bright mode).

**Gain Limit**: 0 ~ 15 (Effective in Auto, SAE, AAE, Bright mode).

**Anti-Flicker**: Off, 50Hz, 60Hz (Effective in Auto, AAE, Bright mode).

**Meter**: Average, Center, Smart, Top (Effective in Auto, SAE, AAE, Bright mode).

**Iris**: F1.8, F2.0, F2.4, F2.8, F3.4, F4.0, F4.8, F5.6, F6.8, F8.0, F9.6, F11.0, Close (Effective in Manual, AAE mode).

**Shutter**: 1/30, 1/60, 1/90, 1/100, 1/125, 1/180, 1/250, 1/350, 1/500, 1/725, 1/1000, 1/1500, 1/2000, 1/3000, 1/4000, 1/6000, 1/10000 (Effective in Manual, SAE mode).

**Gain**: 0 ~ 7 (Effective only in Manual mode). **DRC**: 0 ~ 8.

#### <span id="page-9-3"></span>**5.3 COLOR**

When in main menu page, move the cursor to [Color] and press [HOME] key to confirm to enter the color page as shown as below.

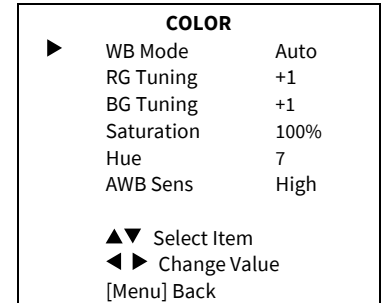

**WB-Mode** (White Balance Mode): Auto, Indoor, Outdoor, One Push, Manual, VAR.

**RG Tuning** (Red Gain Tuning): -10 ~ +10 (Effective only in Auto, One Push, VAR mode).

**BG Tuning** (Blue Gain Tuning): -10 ~ +10

(Effective in Auto, One Push, VAR mode).

**Saturation**: 60% ~ 200%.

**Hue**: 0 ~ 14.

**AWB Sens** (The White Balance Sensitivity): Low, Middle, High (Effective in Auto, One Push mode). **RG** (Red Gain): 0~255 (Effective only in Manual mode).

**BG** (Blue Gain): 0~255 (Effective only in Manual mode).

**Color Temp**: 2500K ~ 8000K (Effective only in VAR mode).

#### <span id="page-10-0"></span>**5.4 IMAGE**

When in main menu page, move the cursor to [Image] and press [HOME] key to confirm to enter the image page as shown as below.

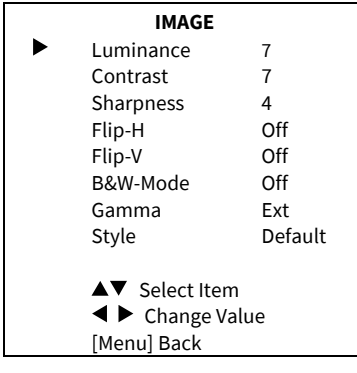

**Luminance**: 0 ~ 14.

**Contrast**: 0 ~ 14.

**Sharpness**: Auto, 0 ~ 15. **Flip-H**: On, Off. **Flip-V**: On, Off. **B&W-Mode**: On, Off. **Gamma**: Ext, Default, 0.45, 0.5, 0.56, 0.63. **Style**: Default, Norm, Clarity, Bright, PC.

#### <span id="page-10-1"></span>**5.5 P/T/Z**

When in main menu page, move the cursor to [P/T/Z] and press [HOME] key to confirm to enter the P/T/Z page as shown as below.

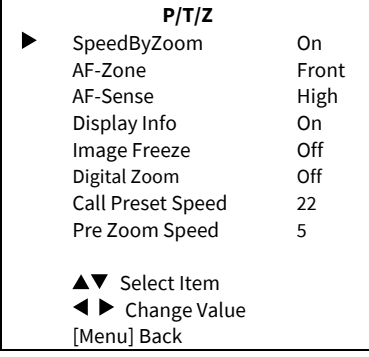

**SpeedByZoom** (The Depth of Field Ratio): On, Off.

**AF-Zone** (Auto Focus Area): Front, Top, Center, Bottom.

**AF-Sense** (Auto Focus Sensitivity): Low, Normal, High.

**Display Info**: On, Off.

**Image Freeze**: On, Off.

**Digital Zoom**: Off, 2x, 4x, 8x, 16x.

**Call Preset Speed**: 1 ~ 24.

**Pre Zoom Speed**: 0 ~ 7.

#### <span id="page-10-2"></span>**5.6 NOISE REDUCTION**

When in main menu page, move the cursor to [Noise Reduction] and press [HOME] key to confirm to enter the noise reduction page as shown as below.

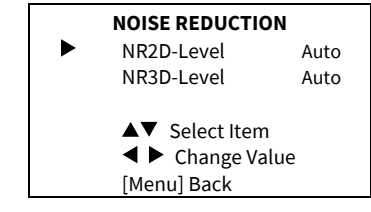

**NR2D Level** (2D Noise Reduction): Auto, Off,  $1 - 5$ .

**NR3D Level**: (3D Noise Reduction): Auto, Off,  $1 - 8$ .

#### <span id="page-11-0"></span>**5.7 SETUP**

When in main menu page, move the cursor to [Setup] and press [HOME] key to confirm to enter the setup page as shown as below.

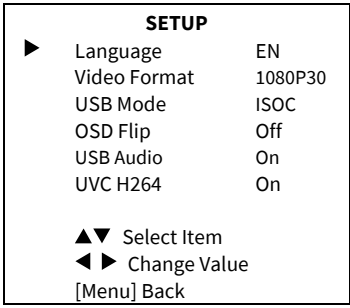

**Language**: EN, Chinese, Russian.

**USB Format**: 1080P60, 1080P50, 1080P30, 1080P25, 720P60, 720P50. **USB Mode**: BULK, ISOC. **OSD Flip**: On, Off. **USB Audio**: On, Off. **UVC H264**: On, Off.

#### <span id="page-11-1"></span>**5.8 COMMUNICATION SETUP**

When in main menu page, move the cursor to [Communication Setup] and press [HOME] key to confirm to enter the communication setup page as shown as below.

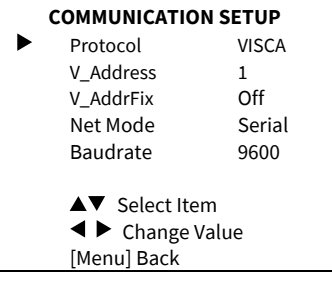

**Protocol**: Auto, VISCA, PELCO-D, PELCO-P.

**V\_Address**: 1 ~ 7 (Effective in Auto, VISCA protocol).

**V\_AddrFix**: On, Off (When set to On, the 88 30 01 FF command does not work. Effective in Auto and VISCA protocol).

**P\_D\_Address: 0 ~ 254. (Effective in Auto,** PELCO-D protocol).

**P\_P\_Address**: 0 ~ 31. (Effective in Auto, PELCO-P protocol).

**Net Mode**: Serial, Paral (Effective in Auto, VISCA protocol).

**Baudrate**: 2400, 4800, 9600, 38400.

#### <span id="page-11-2"></span>**5.9 RESTORE DEFAULT**

When in main menu page, move the cursor to [Restore Default] and press [HOME] key to confirm to enter the restore default page as shown as below.

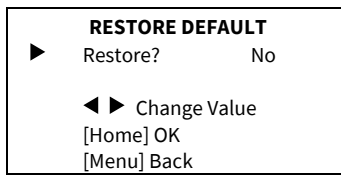

**Restore**: Yes, No.

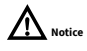

When selected "Yes" and confirm with [HOME] key, all parameters will restore to default, include the IR Remote address and VISICA address.

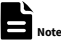

GUI menu and parameters are subject to change without notice.

#### <span id="page-12-0"></span>**6 WEB Settings**

#### <span id="page-12-1"></span>**6.1 Access Camera**

Access http://192.168.100.88 to pop up the login window, then input username (default: admin) and password (default: admin). After login, it will show as below:

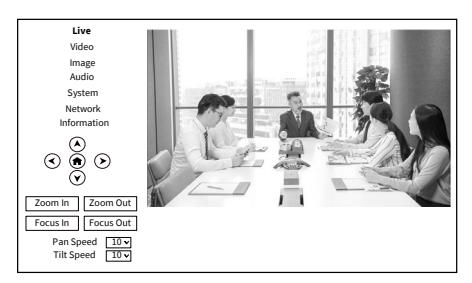

#### <span id="page-12-2"></span>**6.2 Control Camera**

All pages include two menu bars:

Real Time Monitoring: Video image displaying with function buttons.

Parameter Setup: Parameter configurating.

#### **A. Video Viewing Window**

The video viewing window is same as video resolution, the bigger the resolution, the bigger the playing area. Double click the viewing window to show full screen, double click again, to return to initialized size.

Status bar in viewing window shown as below:

 $1.41$ 

- 1) Video Pause: Click to pause the real-time video, click again to resume.
- 2) Audio Control: Click to adjust the volume or mute.
- 3) Full screen switch button.
- **B. PTZ Setup**

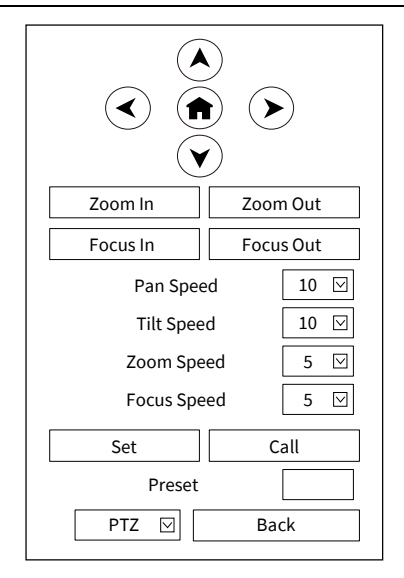

#### **1) Pan and Tilt Control**

The direction arrows and home button allow you to manually drive the camera to desired position.

#### **2) Zoom**

Zoom In and Zoom Out buttons allow for wide or narrow view of the space.

#### **3) Focus**

Focus In and Focus Out button allow for fine manual focus adjustment if the camera has any auto focusing problems on difficult object.

#### **4) PTZ Speeds**

Pan speed rate can be set to  $1 \sim 24$ , Tilt speed rate can be set to  $1 \sim 20$ . Zoom and Focus speed rate can be set to  $0 \sim 7$ .

#### **5) PTZ Presets**

When the PTZ turns to the position that you would like to return to later, you can set presets for quick recall.

Type a number ( $0 \sim 254$ ) into the preset box and click "Set" button to save.

When the PTZ turn to other position, input the preset number and click "Call" button to turn the PTZ back to the preset position.

#### **6) PTZ / OSD Dropdown**

Move the cursor to dropdown menu, select and click "OSD" to open the on-screen menu and do menu settings on the interface.

#### **C. Language Selection**

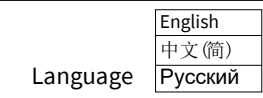

Click to select "Chinese", "English" or "Russian" to change the language of the webpage.

#### <span id="page-13-0"></span>**6.3 Video Settings**

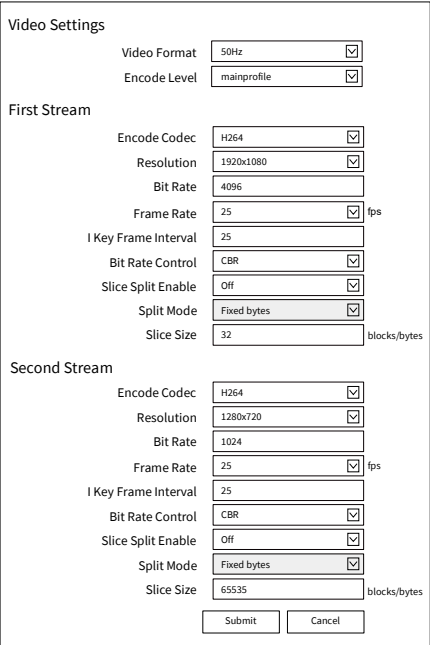

#### **1) Video Format**

Support 50Hz (PAL) and 60Hz (NTSC) formats.

#### **2) Encode Level**

Support baseline, mainprofile and highprofile.

#### **3) Encode Codec**

Support H264 and MJPEG.

#### **4) Resolution**

First stream support 1920x1080, 1280x720, 1024x576, 960x540, 640x480, 640x360. Second stream support 1280x720, 1024x576, 720x576 (50Hz), 720x480 (60Hz), 720x408, 640x360, 480x272, 320x240, 320x180; The bigger the resolution, the clearer the image, and the larger the code stream, the more network bandwidth will be taken.

#### **5) Bit Rate**

You can specify the bit rate, the larger of the bit rate, the clearer of the image. The configuration of the bit rate needs to be combined with the network bandwidth. When the network bandwidth is narrow and the bit rate is configured larger, the video stream cannot be transmitted normally, and the visual effect will be worse.

#### **6) Frame Rate**

You can specify the size of the frame rate, the greater the frame rate, the smoother the image, the smaller the frame, the more sense of beating.

#### **7) I Key Frame Interval**

Set the interval between two I frames, the bigger the interval, the slower the response when opening the image for the first time.

#### **8) Bit Rate Control**

Two modes for bit rate control:

CBR (Constant Bit Rate): Video coder will be coding according to the preset speed. VBR (Variable Bit Rate): Video coder will adjust the speed based on preset speed to gain the best image quality.

#### **9) Slice Split Enable**

Enable or disable the Slice Split function.

#### **10) Split Mode**

Split Mode Fixed bytes.

#### **11) Slice Size**

Size for slice.

#### <span id="page-14-0"></span>**6.4 Image Settings**

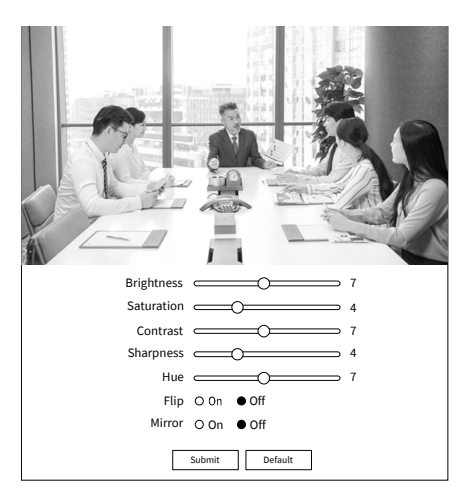

#### **1) Brightness**

Image Bright: 0~14 (Default is 7).

#### **2) Saturation**

Image Saturation: 0~14 (Default is 4).

#### **3) Contrast**

Image Contrast: 0~14 (Default is 7).

#### **4) Sharpness**

Image sharpness:  $0 \sim 16$  (Default is 4).

#### **5) Hue**

Image Hue: 0~14 (Default is 7).

#### **6) Flip & Mirror**

Flip: Enable or disable the Flip function. Mirror: Enable or disable the Mirror function.

#### <span id="page-14-1"></span>**6.5 Audio Settings**

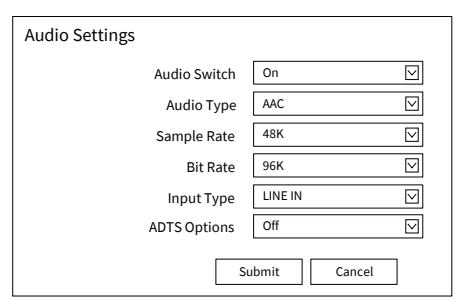

#### **1) Audio Switch**

Enable or disable audio switch.

**2) Audio Type**

Audio type AAC.

**3) Sample Rate**

Sample rate 48K.

**4) Bit Rate**

Bit rate 96K, 128K and 256K selectable.

**5) Input Type**

Input type Line in.

**6) ADTS Options**

Options: On, Off.

#### <span id="page-14-2"></span>**6.6 System Settings**

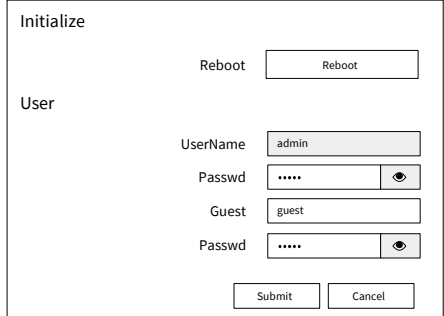

#### **1) Reboot**

Click "Reboot" to restart system.

#### **2) Username and Password**

<span id="page-14-3"></span>Modify the password of username and guest (use letters and Numbers only).

#### **6.7 Network Settings 1) Lan Settings**

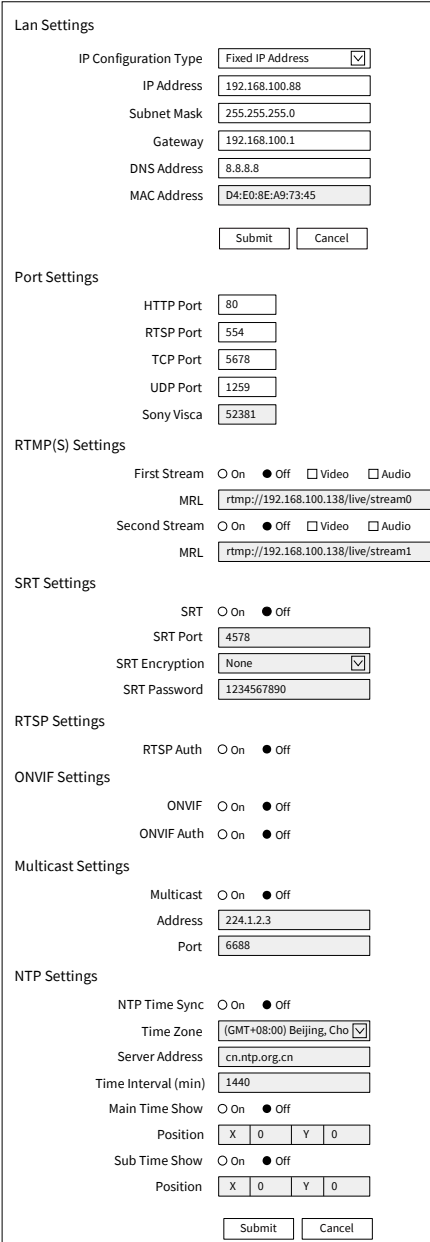

The default the IP address is 192.168.100.88, the MAC address cannot be modified.

- **2) Port Settings**
- A. HTTP Port

The IP address identifies a network device and multiple network programs can run on the device, each network program uses the network port for data transmission. The port setting on this page is to set up which port the WEB SERVER program uses to transmit. During port mapping, it needs to be consistent with the port number (default is 80).

B. RTSP Port

Set up the RTSP port, default is 554.

C. TCP Port

Set up the TCP port, default is 5678.

D. UDP Port

Set up the UDP port, default is 1259.

E. Sony Visca

Sony Visca 52381.

#### **3) RTMP(S) Settings**

Set the MRL of RTMP(S) and select "on", "off", "video" and "audio" functions to enable or disable video and audio in the two streams.

#### **4) SRT Settings**

Turn On/Off SRT and set up the SRT Port, Encryption and Password.

#### **5) RTSP Settings**

Turn On/Off the RTSP Auth.

#### **6) ONVIF Settings**

Turn On/Off the ONVIF and ONVIF Auth.

#### **7) Multicast Settings**

Turn On/Off Multicast, set up the Multicast Address (default is 224.1.2.3) and Port (default is 6688; 6688 is the multicast port of the first stream and 6690 is the multicast port of the second stream).

#### **8) NTP Settings**

Turn On/Off NTP time sync, Main time show and Sub time show; select the Time Zone; set up the Server address, Time interval and the Time Show Position of the two streams.

#### <span id="page-16-0"></span>**6.8 Device Information**

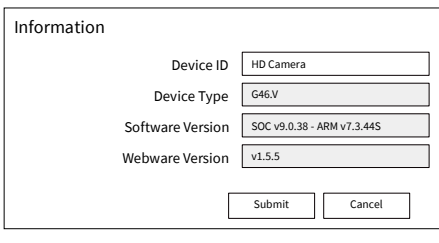

### **Note**

The above information is for reference only, please refer to the real product for the actual specification.

#### <span id="page-16-1"></span>**6.9 Download the Upgrade Program**

If you need the camera upgrade program, please contact the manufacturer.

# **Note**

WEB interface and parameters are subject to change without notice.

# <span id="page-16-2"></span>**7 Troubleshooting**

#### **Image**

- $\bullet$  The monitor shows no image
- 1) Check that the camera power supply is connected, the voltage is normal, and the power indicator is always on.
- 2) Turn off the power switch to check whether the camera is self-testing.
- 3) Check the cable of video platform and TV whether in correct connection.
- **Image jitters after the camera is properly** connected
- 1) Check that the camera installation position is stable.
- 2) Check that any vibrating machinery or object near the camera.
- There is no video image in browser

IE browser does not support H5, you need to use VLC plug-in to view videos. Please access VLC website (http://www.videolan.org/vlc) to download and install the 32-bit VLC media player, after installation, the video image will be displayed normally when access the camera. Other mainstream browsers already support H5 and do not need to install the VLC plug-in.

- $\bullet$  Unable to access through the browser
- 1) Using PC to access the network to test that the network access can work properly to eliminate the network fault caused by cable and PC virus until the PC and camera can ping each other.
- 2) Disconnect the network, connect camera with PC separately and reset the IP address of PC if necessary.
- 3) Check that the IP address, subnet mask and gateway settings is correct.
- 4) Check that the MAC address is conflicts.
- 5) Check that the web port is modified, the default setting is 80.
- Forget the IP address or login password The default IP address is: 192.168.100.88; the default username and password are: admin.

#### **Control**

- Remote control does not work
- 1) Check and replace with new batteries.
- 2) Check that the camera is in normal working mode.
- 3) Check the address key of remote control can match the camera.
- Serial port cannot control
- 1) Check the protocol, address and bit rate of the camara are consistent.
- 2) Check the control cable is properly connected.

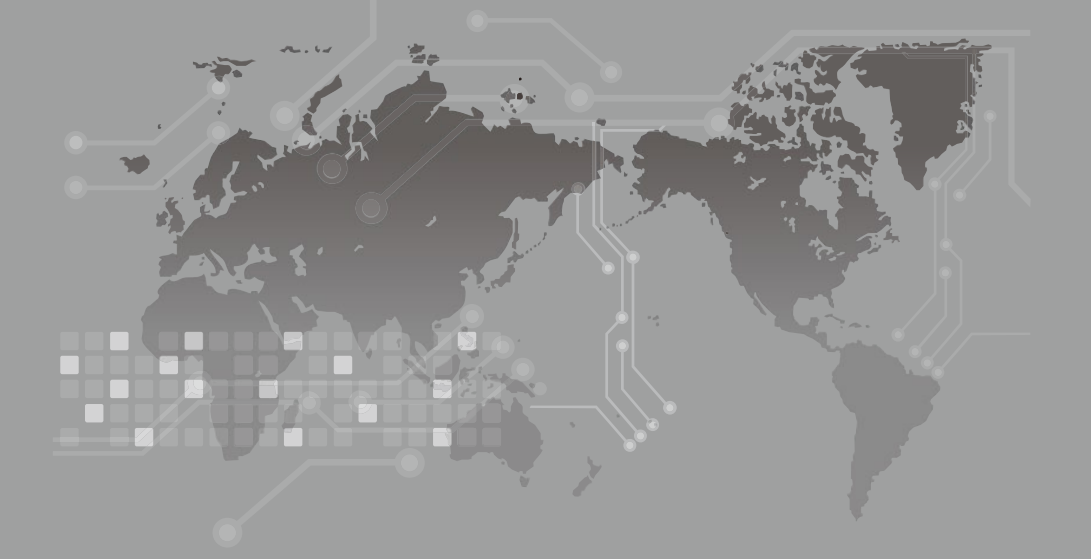

079.79.1101319\_V1.0